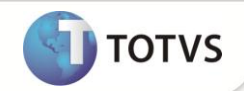

# **Geração Automática de Títulos no Call Center via Schedule**

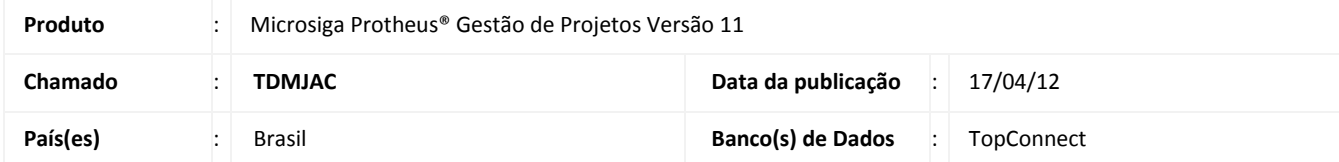

Verificou-se a necessidade de automatizar a geração de títulos, por meio da execução de um Job, cuja periodicidade pode ser determinada e configurada pelo usuário, através de agendamento no Schedule.

Este projeto encontra-se disponível no módulo Call Center (SIGATMK) e torna a geração de titulos compatível com a execução através de Schedule, permitindo que todos os titulos sejam gerados automaticamente.

O processo consiste em programar o Schedule para executar a rotina TMKA185 (Geração Automática de Titulos), informando os parâmetros no próprio Schedule, tornando o processo totalmente automatizado.

### **PROCEDIMENTOS PARA IMPLEMENTAÇÃO**

## Importante

Antes de executar o compatibilizador **UPDTMK53** é imprescindível:

- a) Realizar o *backup* da base de dados do produto que será executado o update (diretório PROTHEUS\_DATA) e dos dicionários de dados SXs (diretório PROTHEUS\_DATA\_SYSTEM).
- b) Os diretórios acima mencionados correspondem à **instalação padrão** do Protheus, portanto, devem ser alterados conforme o produto instalado na empresa.
- c) Essa rotina deve ser executada em **modo exclusivo**, ou seja, nenhum usuário deve estar utilizando o sistema.
- d) Se os dicionários de dados possuírem índices personalizados (criados pelo usuário), antes de executar o compatibilizador, certifique-se de que estão identificados pelo *nickname*. Caso o compatibilizador necessite criar índices, irá adicioná-los a partir da ordem original instalada pelo Protheus, o que poderá sobrescrever índices personalizados, caso não estejam identificados pelo *nickname*.
- e) O compatibilizador deve ser executado com a **Integridade Referencial desativada\***.

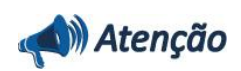

**O procedimento a seguir deve ser realizado por um profissional qualificado como Administrador de Banco de Dados (DBA) ou equivalente!** 

**A ativação indevida da Integridade Referencial pode alterar drasticamente o relacionamento entre tabelas no banco de dados. Portanto, antes de utilizá-la, observe atentamente os procedimentos a seguir:**

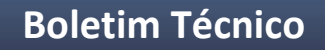

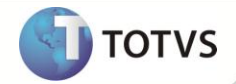

- i. No **Configurador (SIGACFG)**, veja se a empresa utiliza **Integridade Referencial**, selecionando a opção **Integridade/Verificação (APCFG60A)**.
- ii. Se **não** há **Integridade Referencial ativa**, são relacionadas em uma nova janela todas as empresas e filiais cadastradas para o sistema e nenhuma delas estará selecionada. Neste caso, **E SOMENTE NESTE**, não é necessário qualquer outro procedimento de ativação ou desativação de integridade, basta finalizar a verificação e aplicar normalmente o compatibilizador, conforme instruções.
- iii. Se **há Integridade Referencial ativa** em **todas** as empresas e filiais, é exibida uma mensagem na janela **Verificação de relacionamento entre tabelas**. Confirme a mensagem para que a verificação seja concluída, **ou**;
- iv. Se **há Integridade Referencial ativa** em **uma ou mais empresas**, que não na sua totalidade, são relacionadas em uma nova janela todas as empresas e filiais cadastradas para o sistema e, somente, a(s) que possui(em) integridade estará(rão) selecionada(s). Anote qual(is) empresa(s) e/ou filial(is) possui(em) a integridade ativada e reserve esta anotação para posterior consulta na reativação (ou ainda, contate nosso **Help Desk Framework** para informações quanto a um arquivo que contém essa informação).
- v. Nestes casos descritos nos itens **iii** ou **iv**, **E SOMENTE NESTES CASOS**, é necessário desativar tal integridade, selecionando a opção **Integridade/Desativar (APCFG60D)**.
- vi. Quando **desativada** a **Integridade Referencial**, execute o compatibilizador, conforme instruções.
- vii. Aplicado o compatibilizador, a **Integridade Referencial** deve ser **reativada**, **SE E SOMENTE SE** tiver sido desativada, através da opção **Integridade/Ativar (APCFG60)**. Para isso, tenha em mãos as informações da(s) empresa(s) e/ou filial(is) que possuía(m) ativação da integridade, selecione-a(s) novamente e confirme a ativação.

#### **Contate o Help Desk Framework EM CASO DE DÚVIDAS!**

- 1. Em **Microsiga Protheus® TOTVS Smart Client**, digite **U\_UPDTMK53** no campo **Programa Inicial**.
- 2. Clique em **Ok** para continuar.
- 3. Após a confirmação é exibida uma tela para a seleção da empresa em que o dicionário de dados será modificado. Selecione a empresa desejada e confirme.
- 4. Ao confirmar é exibida uma mensagem de advertência sobre o *backup* e a necessidade de sua execução em **modo exclusivo**.
- 5. Clique em **Processar** para iniciar o processamento. O primeiro passo da execução é a preparação dos arquivos, conforme mensagem explicativa apresentada na tela.
- 6. Em seguida, é exibida a janela **Atualização concluída** com o histórico (*log*) de todas as atualizações processadas. Nesse *log* de atualização são apresentados somente os campos atualizados pelo programa. O *update*/compatibilizador cria os campos que ainda não existem no dicionário de dados.
- 7. Clique em **Gravar** para salvar o histórico (*log*) apresentado.
- 8. Clique em **Ok** para encerrar o processamento.

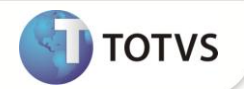

### **ATUALIZAÇÕES DO UPDATE**

1. Criação de **Parâmetros** no arquivo **SX6 – Parâmetros**:

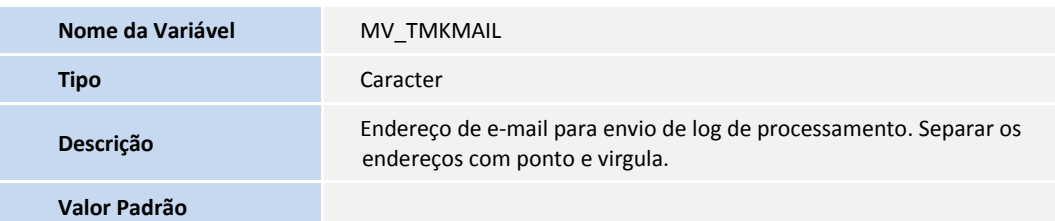

### **PROCEDIMENTOS PARA CONFIGURAÇÃO**

#### **Parâmetros**

1. No **Configurador (SIGACFG)** acesse **Ambientes/Cadastros/Parâmetros (CFGX017)**. Configure o(s) parâmetro(s) a seguir:

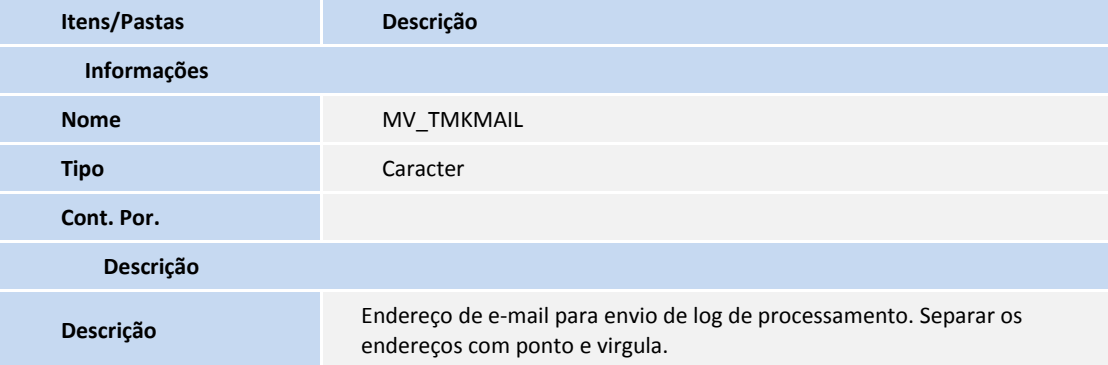

### Importante

Este parâmetro é opcional, mas pode ser configurado com um ou mais endereços de e-mail, para que o processamento envie um e-mail contendo eventuais inconsistências e, o resumo do processamento dos títulos, como anexo deste e-mail. Se for configurado com mais de um endereço de e-mail, estes devem ser separados com ponto e vírgula. Se o parâmetro não estiver preenchido ou estiver preenchido incorretamente, nenhum e-mail ou resumo será enviado ou gravado.

### **PROCEDIMENTOS PARA UTILIZAÇÃO**

- 1. No **Configurador (SIGACFG)** acesse **Ambientes / Schedule / Schedule.**
- 2. Acesse a opção **Agendamentos / Cadastro**.
- 3. Inclua um registro, informando um usuário e uma filial para execução do processo.
- 4. No campo **Rotina** informe **TMKA185(PARAM1, PARAM2, PARAM3, PARAM4, PARAM5),** sendo:
	- **PARAM1** = Parâmetro que deve ser substituído pela empresa que se está executando. Obrigatoriamente, deve ser uma empresa válida. Exemplo: **01.**

# **Boletim Técnico**

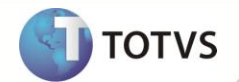

- **PARAM2** = Parâmetro que deve ser substituído por uma filial válida da empresa selecionada no PARAM1. Obrigatoriamente, deve ser uma filial válida.
- **PARAM3** = Parâmetro correspondente à pergunta **Filial De,** do programa **TMKA180** e, deve ser preenchido com uma filial, mas pode ser preenchido com uma literal. Exemplo: **' '**.
- **PARAM4** = Parâmetro correspondente à pergunta **Filial Até,** do programa **TMKA180** e, deve ser preenchido com uma filial, mas pode ser preenchido com uma literal. Exemplo: **zz**.
- **PARAM5** = Parâmetro correspondente à pergunta **Gerar Log,** do programa **TMKA180** e, deve ser preenchido com **1** para **Não** e **2** para **Sim**.

Exemplo de utilização para a empresa **99** e filial de **01**, com filtro de branco até **zz** e geração de log ativada: **TMKA185('99', '01', ' ', 'zz', '2').**

### Importante

É importante é que a empresa seja a empresa que o programa deve ser executado e, o segundo parâmetro, corresponda à uma filial que exista e seja válida na empresa selecionada.

- 5. Informe a data e hora para execução do agendamento.
- 6. Selecione uma empresa e uma filial para execução do agendamento.
- 7. Selecione o módulo para a execução do agendamento (13 Call Center).
- 8. Após a confirmação do agendamento, será exibida para cada um dos agendamentos incluídos.

### Importante

O sistema permite enviar um e-mail contendo as eventuais inconsistências e um resumo do processamento, para isso o parâmetro **MV\_TMKMAIL** deve estar configurado com um ou mais e-mails válidos.

Os parâmetros de configuração de e-mail padrão do Protheus **(MV\_RELACNT, MV\_RELAPSW, MV\_RELAUSR, MV\_RELAUTH, MV\_RELFROM, MV\_RELPSW, MV\_RELSERV, MV\_RELSSL e MV\_RELT)** devem estar devidamente configurados, para que o envio de e-mail funcione adequadamente.

### **INFORMAÇÕES TÉCNICAS**

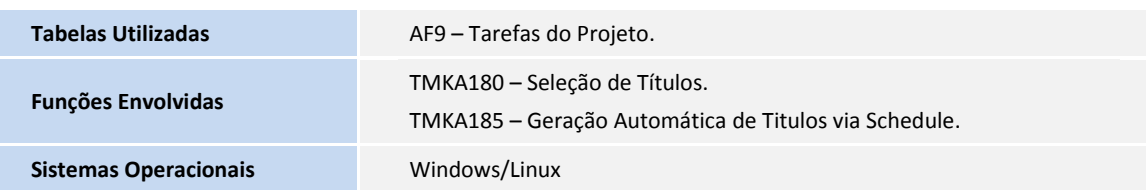